# **Requirements and Defects**

- [Definition](#page-0-0)
- <sup>o</sup> [Sub-Requirements](#page-1-0)
- [Associating a Requirement](#page-1-1)
	- <sup>o</sup> [From the Requirement issue view screen](#page-1-2)
	- <sup>o</sup> [From the Test issue view screen](#page-2-0)
	- <sup>o</sup> [From the Test Set issue view screen](#page-4-0)
- [Associating a Defect](#page-6-0)
	- <sup>o</sup> [From the Defect issue view screen](#page-6-1)
	- <sup>o</sup> [From the Test issue view screen](#page-7-0)

## <span id="page-0-0"></span>**Definition**

Requirements and Defects are two concepts commonly related to Tests.

A Requirement represents a singular documented physical and functional need that a particular product or process must be able to perform. They are also an important input into the verification process, since tests should trace back to specific requirements, showing what elements and functions are necessary for the particular project.

A Defect represents a condition in a software product which does not meet a software requirement (as stated in the requirement specifications) or enduser expectations (which may not be specified but are reasonable). It can be displayed as an error, flaw, failure, or fault in a computer program or system that produces an incorrect or unexpected result, or causes it to behave in unintended ways.

These two concepts can be mapped to different issue types in organizations.

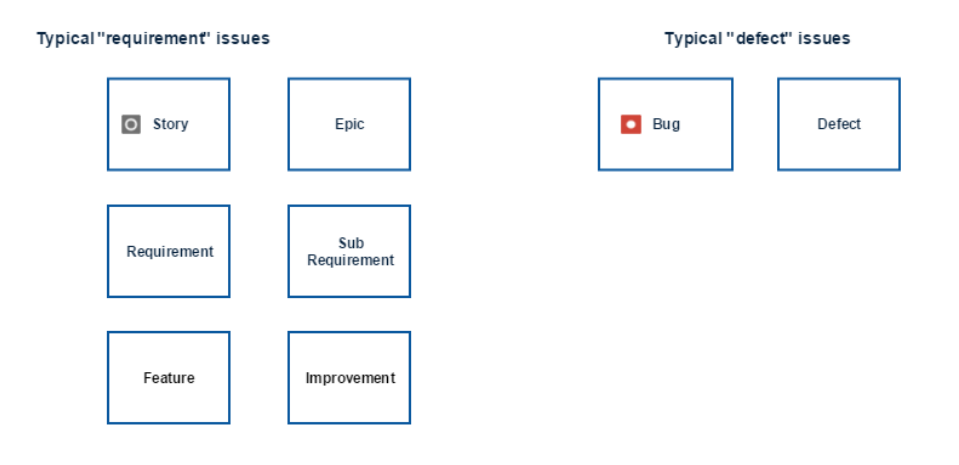

Often, a Defect issue type is also used as a Requirement. To assert that a Defect does not occur again, it can be also considered for testing. Xray allows the same issue type to be mapped as a Requirement and a Defect. So, a Defect can also be associated with Test issues and be considered for Requirement Coverage charts and Custom Fields.

Requirements and Defect issues can be associated with **Tests** and **Test Set** issues with the Jira default linking mechanism. There are specific issue link types for associating these issue types:

- Requirement R **"is tested by"** test T (or test set TS)
- Test T (or test set TS) **"tests"** requirement R
- Defect D **"is created by"** test T
- Defect D "**is tested by**" test T (or test set TS)
- Test T "**created**" defect D
- Test T (or test set TS) "**tests**" defect D

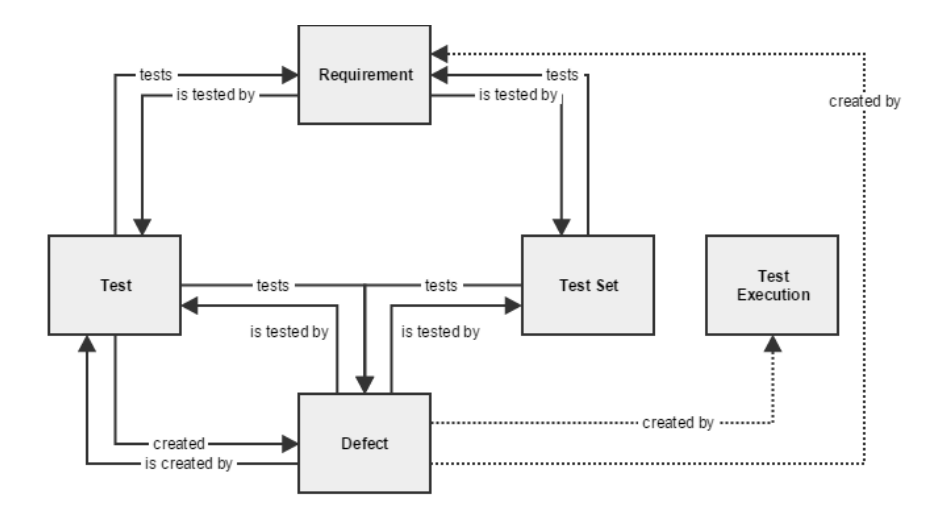

#### <span id="page-1-0"></span>**Sub-Requirements**

A requirement can be associated with sub-requirements, resulting in a hierarchy of requirement issues. "Epic" requirements can thus be decomposed into smaller requirements, each associated with specific tests. This decomposition of requirements facilitates the management of epic requirements and makes their coverage analysis easier.

The requirement > sub-requirement (i.e., parent > child) relation can be defined in the ["Issue Type Mapping" configuration section](https://docs.getxray.app/display/XRAY30/Issue+Type+Mapping) of Xray. Sub-Requirements can be associated with requirements using the Jira linking mechanism or using "Sub-Task" requirement issues.

Below are the different ways Xray considers issues as sub-requirements of a given "requirement".

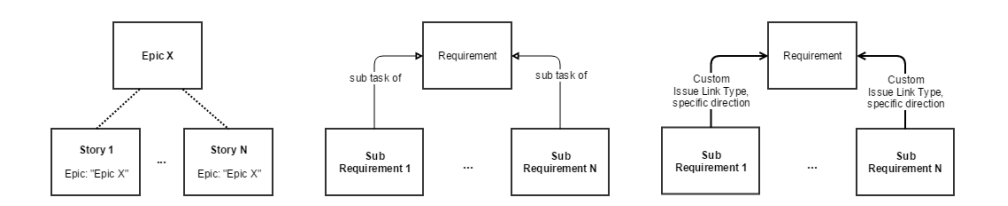

For more information on Requirement Status and coverage, please go to the [Requirements Coverage Analysis](https://docs.getxray.app/display/XRAY30/Requirements+Coverage+Analysis) page.(ï)

## <span id="page-1-1"></span>Associating a Requirement

There are several ways to associate a Requirement issue with a Test issue.

### <span id="page-1-2"></span>**From the Requirement issue view screen**

**Step 1**: Open the Requirement you wish to associate a Test with. In the given example, New Feature issue types are mapped as Requirements.

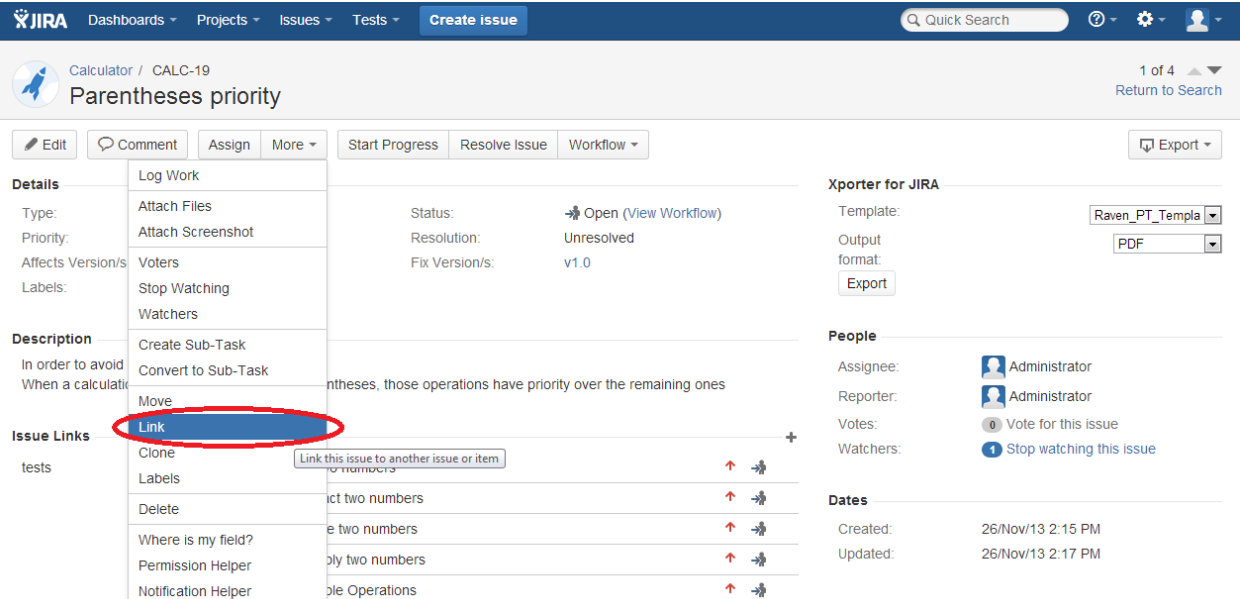

**Step 3**: On the **This issue** field, select the **tested by** option.

**Step 4**: In order to select the **Tests or Test Sets** to be associated, you can:

- Input the desired Test/Test Set **Issue Key** on the **Issue** field;
- Click on the **Down Arrow** on the Issue field and select the Test from its **History Search** list;
- Click on the **search for an issue** link to use the **Find Jira issues** browser;

<span id="page-2-0"></span>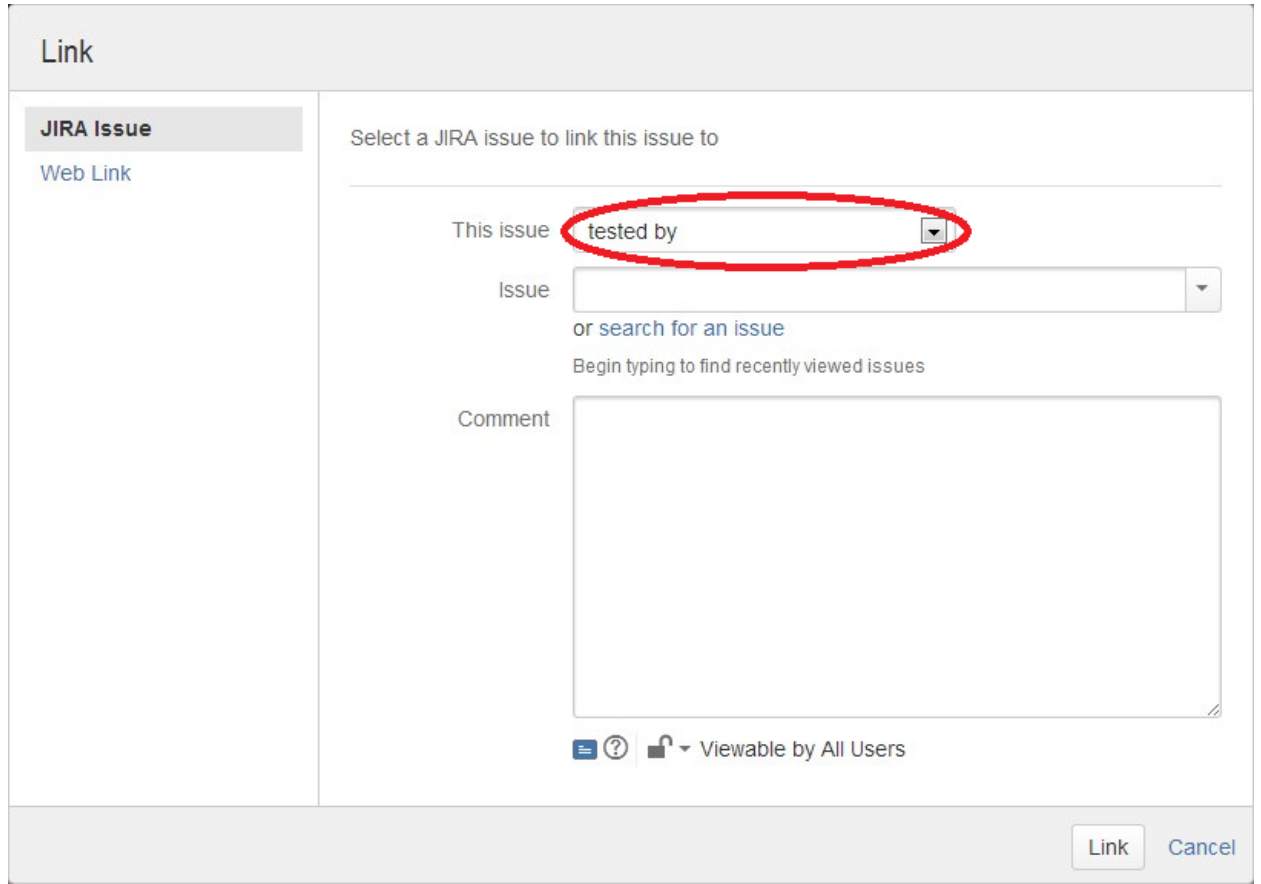

### **Step 1**: Open the **Test** you wish to associate a **Requirement** with.

**Step 2**: Select **More > Link.** The **Link** screen will appear.

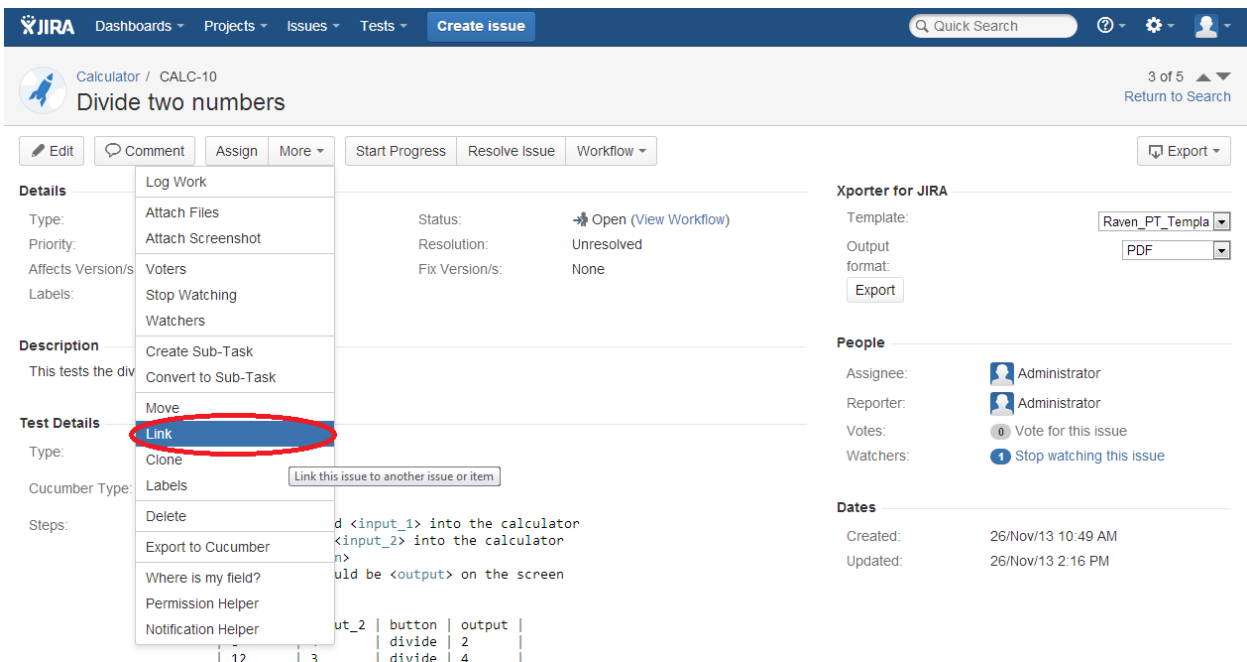

**Step 3**: On the **This issue** field, select the **tests** option.

**Step 4**: In order to select the **Requirements** to be associated, you can:

- Input the desired Requirement **Issue Key** on the **Issue** field;
- Click on the **Down Arrow** on the Issue field and select the Requirement from its **History Search** list;
- Click on the **search for an issue** link to use the **Find Jira issues** browser;

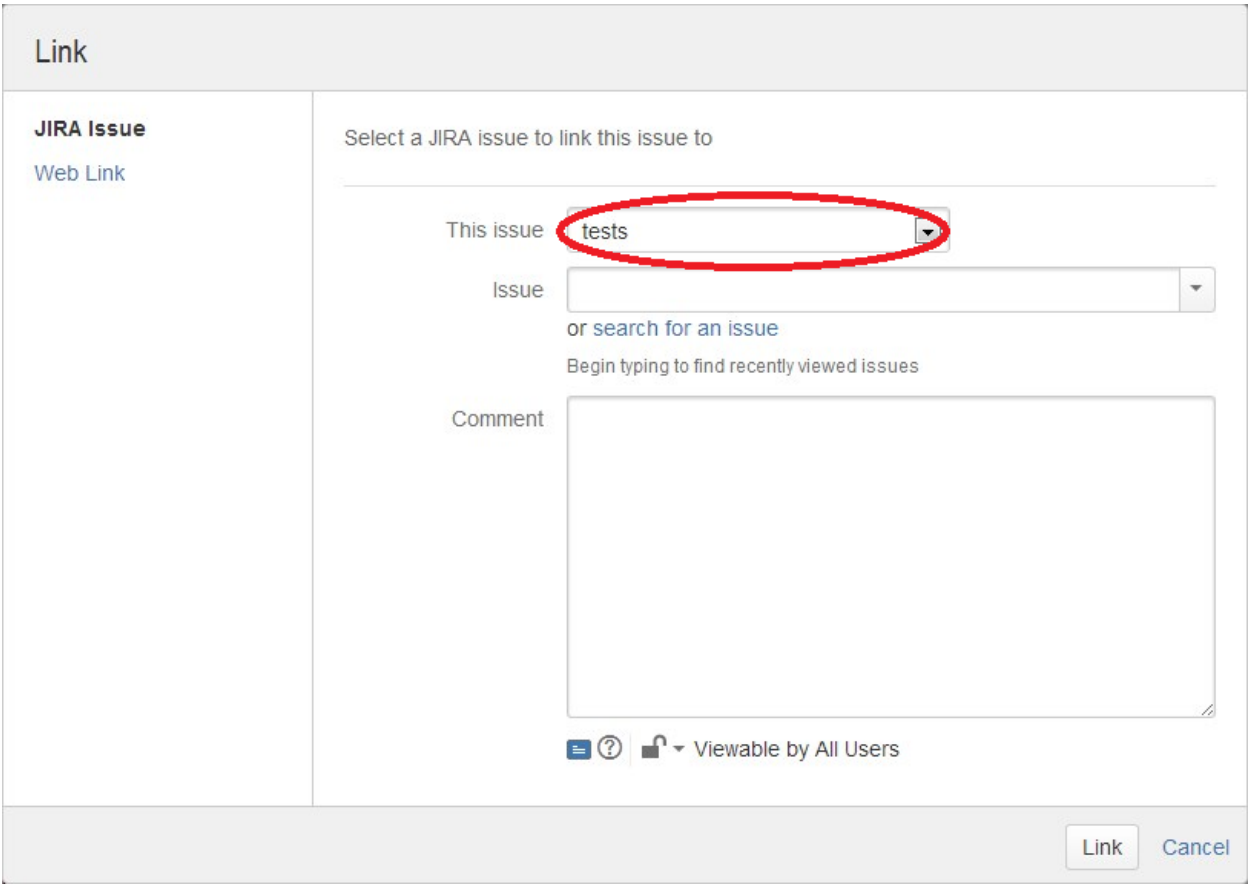

## <span id="page-4-0"></span>**From the Test Set issue view screen**

**Step 1**: Open the **Test Set** you wish to associate a **Requirement** with.

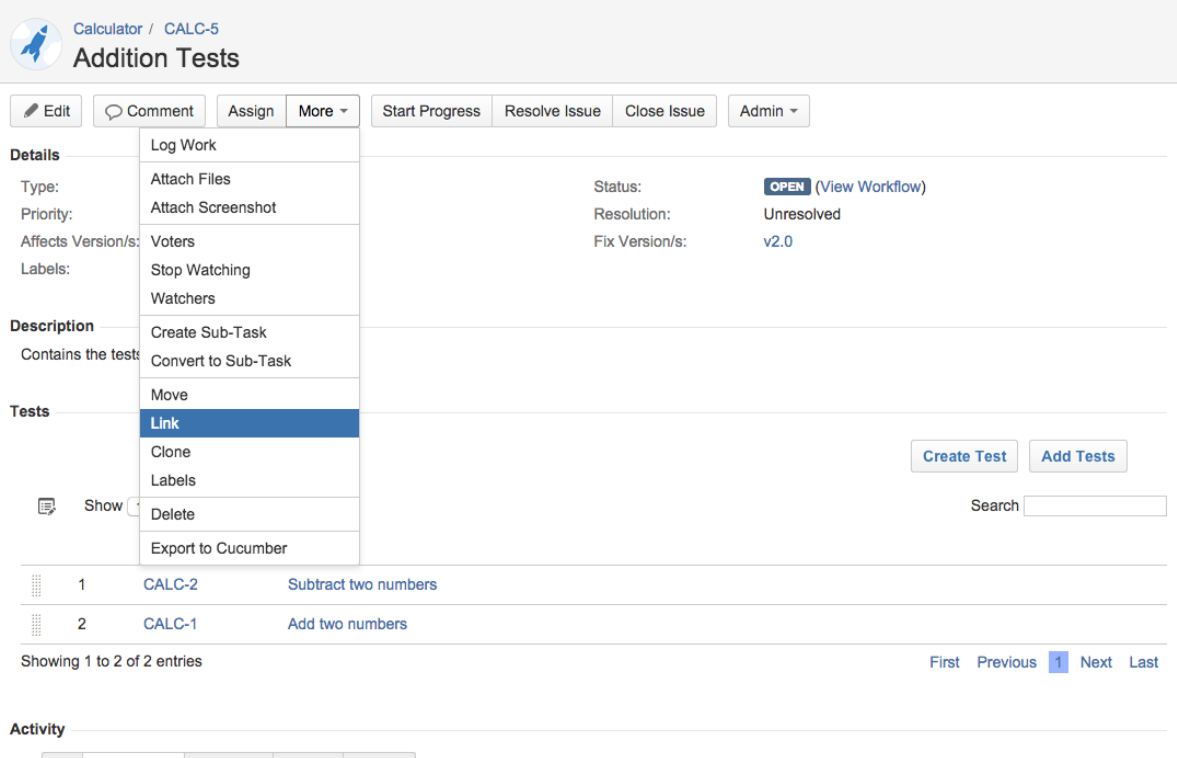

All **Comments** Work Log History Activity

**Step 3**: On the **This issue** field, select the **tests** option.

**Step 4**: In order to select the **Requirements** to be associated, you can:

- Input the desired Requirement **Issue Key** on the **Issue** field;
- Click on the **Down Arrow** on the Issue field and select the Requirement from its **History Search** list;
- Click on the **search for an issue** link to use the **Find Jira issues** browser;

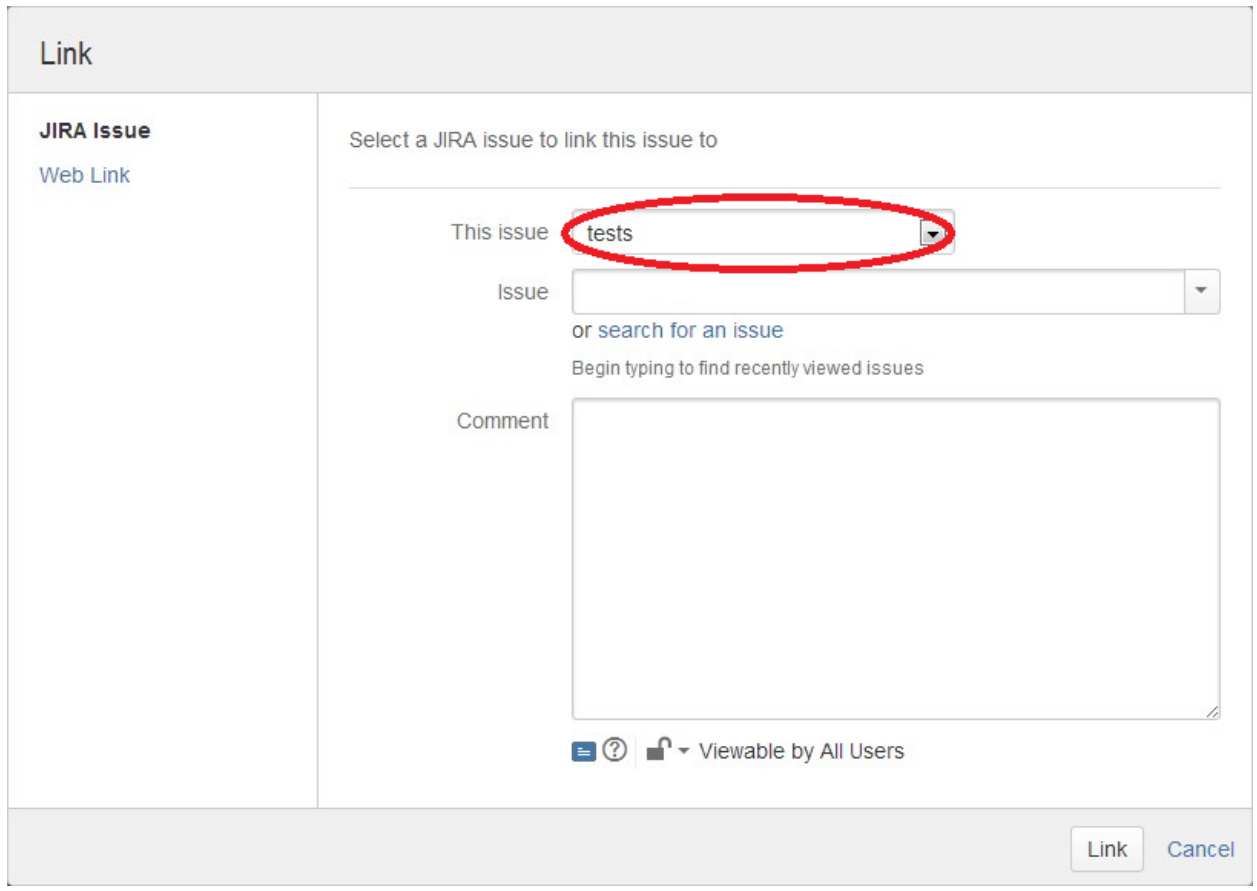

## <span id="page-6-0"></span>Associating a Defect

There are two ways to associate a Defect issue with a Test issue.

## <span id="page-6-1"></span>**From the Defect issue view screen**

**Step 1**: Open the **Defect** you wish to associate a **Test** with.

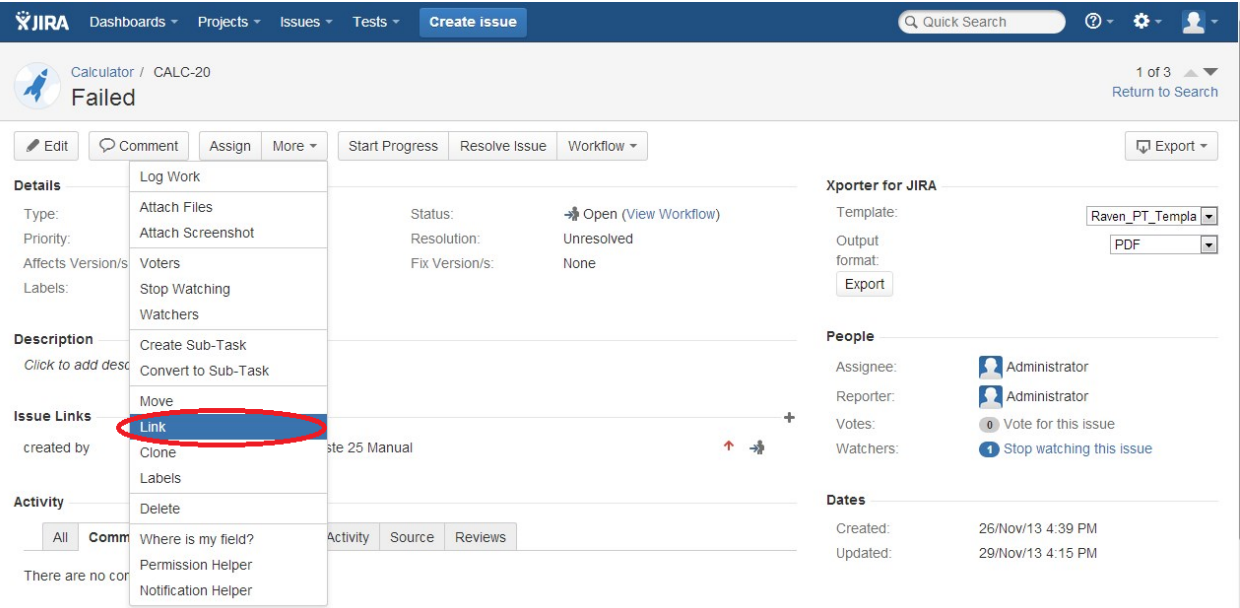

**Step 3**: On the **This issue** field, select either the **created by** or the **tested by** option.

**Step 4**: In order to select the **Tests** to be associated, you can:

- Input the desired Test **Issue Key** on the **Issue** field;
- Click on the **Down Arrow** on the Issue field and select the Test from its **History Search** list;
- Click on the **search for an issue** link to use the **Find Jira issues** browser;

### **Step 5**: Click **Link**.

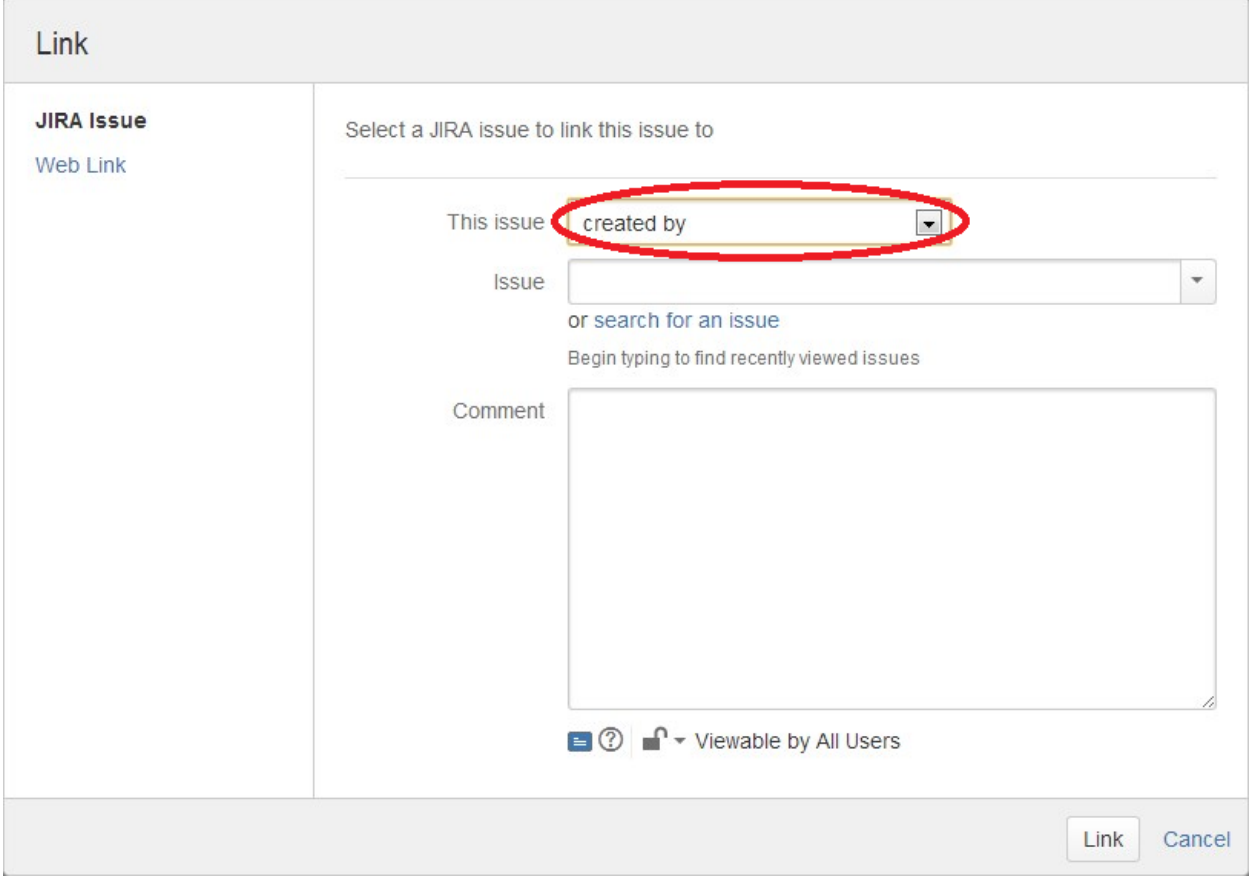

## <span id="page-7-0"></span>**From the Test issue view screen**

**Step 1**: Open the **Test** you wish to associate a **Defect** with.

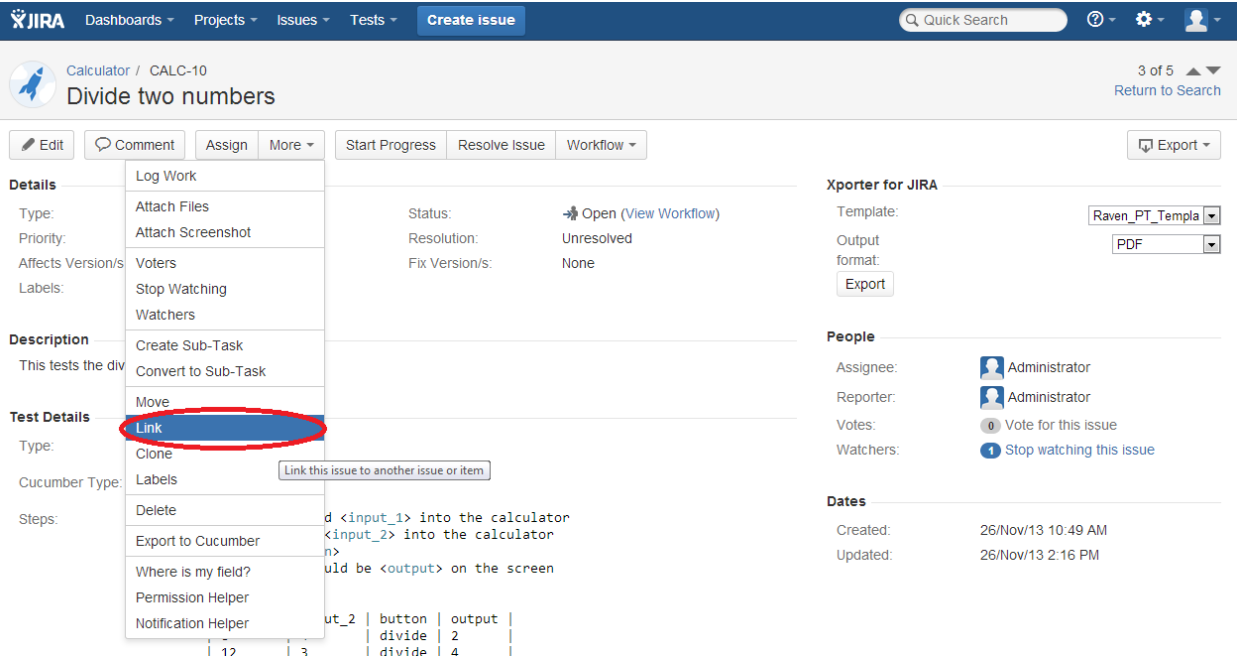

**Step 3**: On the **This issue** field, select the **created** or **tests** option.

**Step 4**: In order to select the **Defects** to be associated, you can:

- Input the desired Defect **Issue Key** on the **Issue** field;
- Click on the **Down Arrow** on the Issue field and select the Defect from its **History Search** list;
- Click on the **search for an issue** link to use the **Find Jira issues** browser;

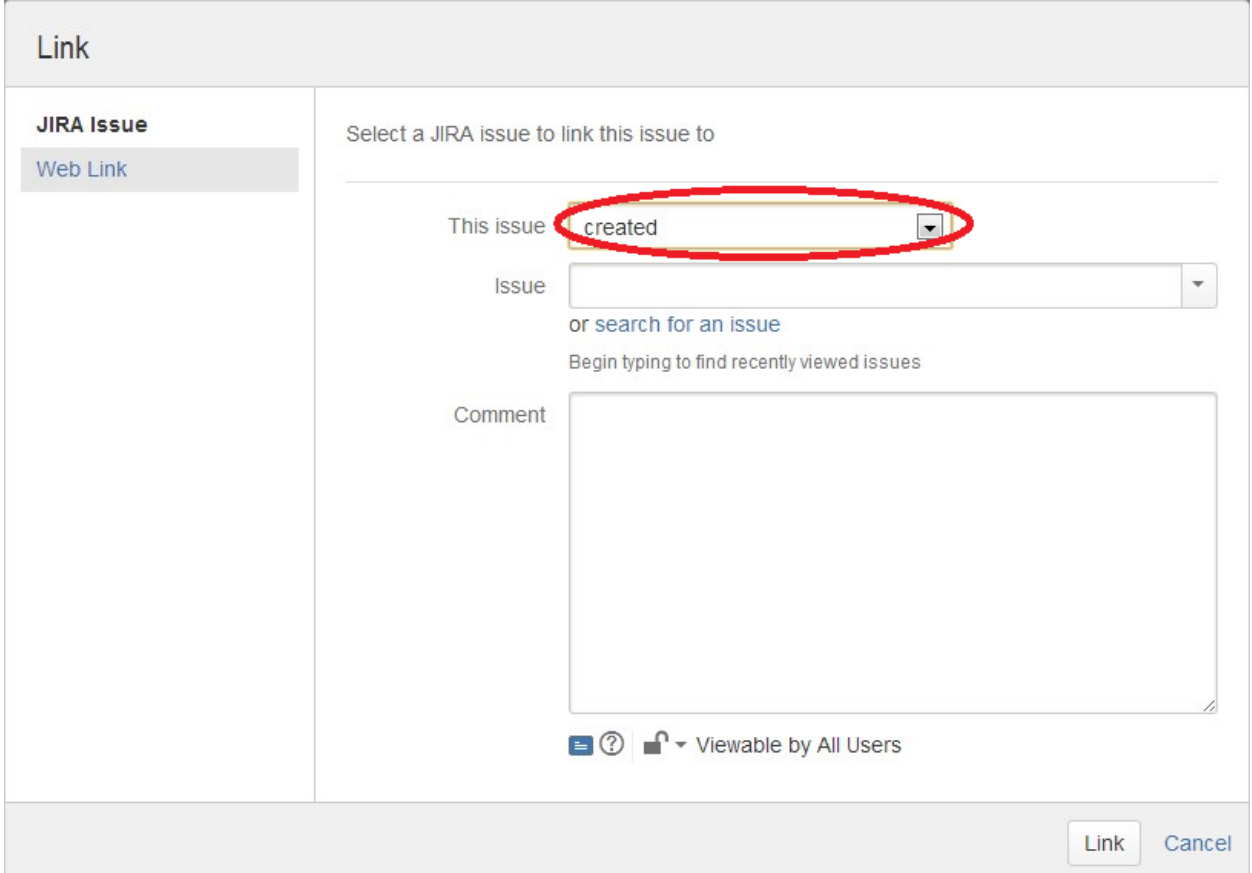